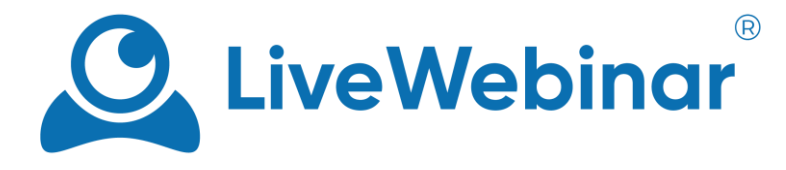

## **JAK OSADZIĆ POKÓJ SPOTKANIA NA SWOJEJ STRONIE INTERNETOWEJ**

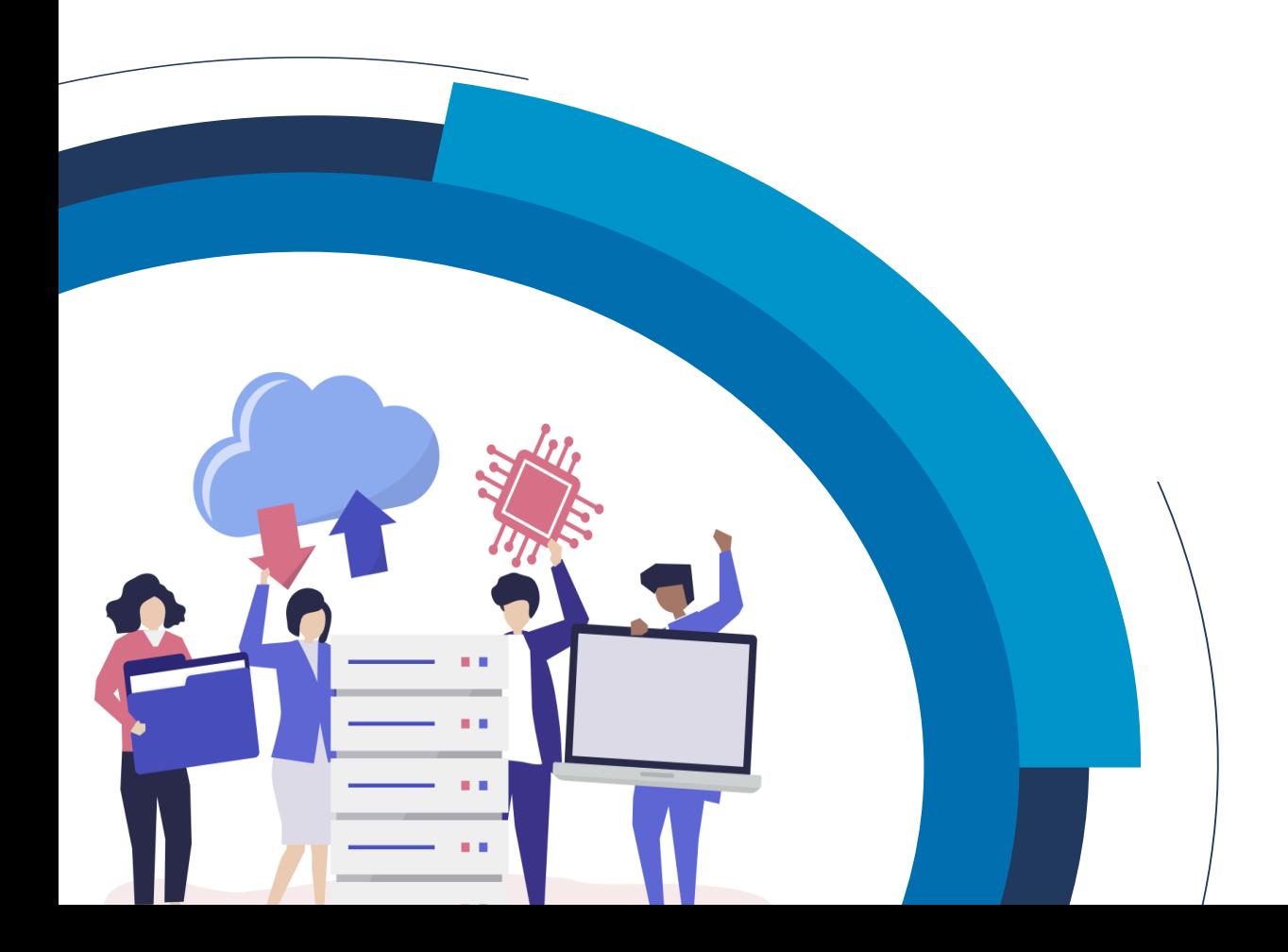

## **Opis**

W "Szczegółach" każdego pokoju dostępny jest prosty kod JavaScript, który można wkleić na swoją stronę i w ten sposób osadzić tam pokój spotkania. Niektóre opcje kodu osadzającego można również dostosować do własnych potrzeb (np. podanie pseudonimu, awatara i przypisanie ról dołączającym osobom).

Poprzez osadzenie pokoju na naszej stronie internetowej mamy możliwość organizowania webinarów "pod własną domeną", zamiast na stronie livewebinar.com/nazwa-pokoju. Jeśli wcześniej przypisałeś do swojego pokoju formularz rejestracyjny będzie on widoczny dla uczestników spotkania. Osadzenie pokoju w tym wypadku jest tym samym co osadzenie formularza rejestracji. Po jego wypełnieniu uczestnik będzie mógł dołączyć do wydarzenia. Osadzanie pokoju jest funkcją dostępną w każdym planie LiveWebinar.

## **Jak osadzić pokój spotkań na stronie internetowej**

1. Zaloguj się do panelu administratora. Jeśli chcesz osadzić już istniejący/zaplanowany pokój musisz kliknąć na ikonę kalendarza, bądź rozwinąć menu opcji po prawej stronie i wejść w "Szczegóły" (Details). W przypadku kiedy utworzymy nowy pokój tuż po kliknięciu "Zaplanuj" (Schedule) automatycznie trafimy do sekcji "Szczegóły".

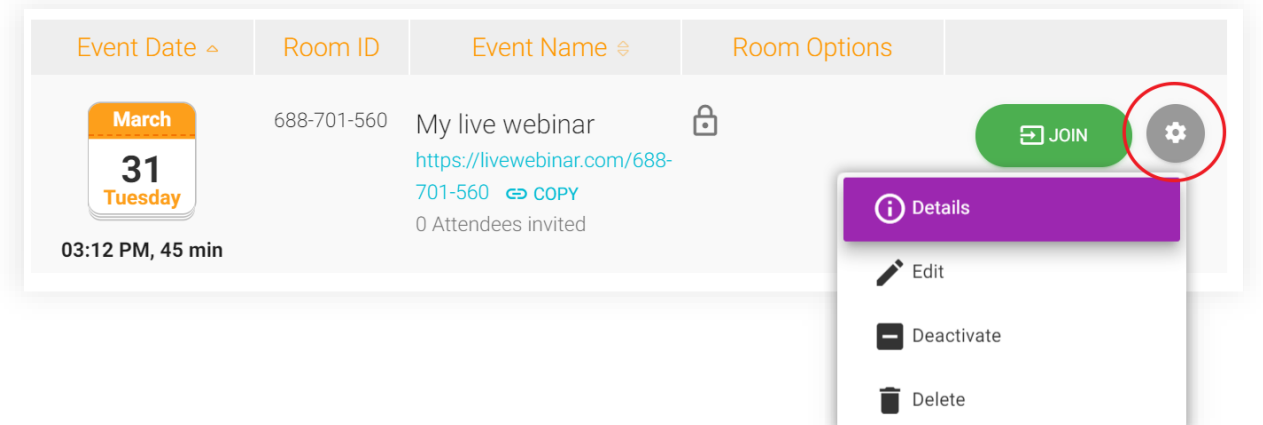

2. W prawym górnym rogu zobaczysz przycisk "Osadź" (Embed). Kliknij go.

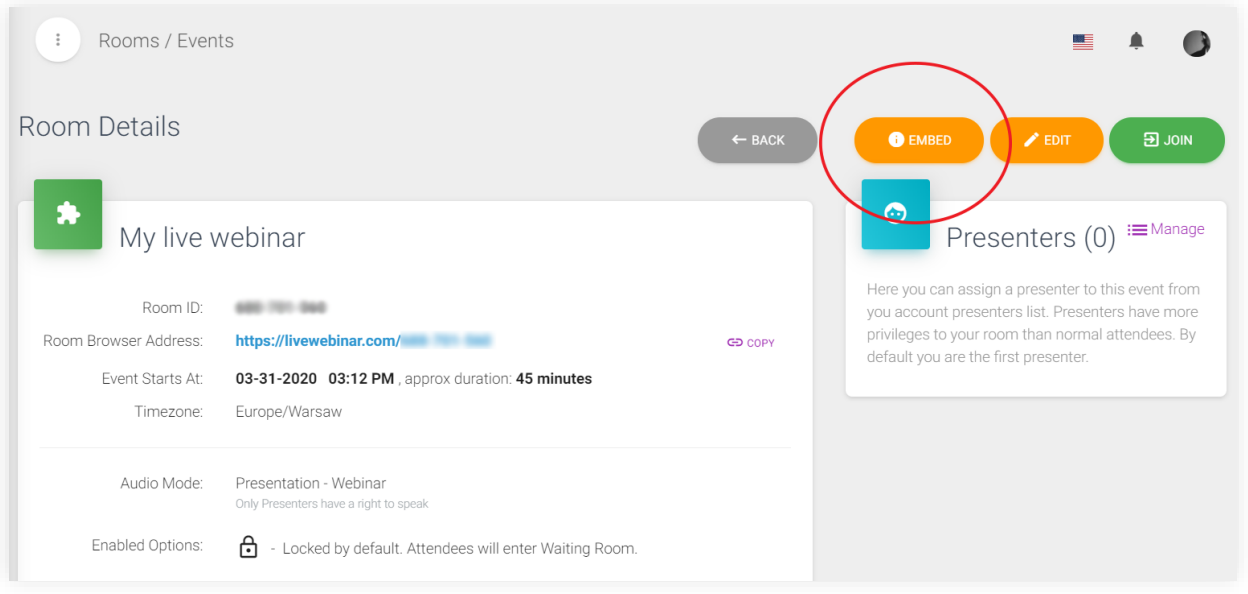

3. Jeśli chciałbyś osadzić pokój spotkania na swojej stronie internetowej przejdź do sekcji "Zrób to samemu" (Do it yourself) i skopiuj kod osadzający. Wklej go w dowolnym miejscu na swojej witrynie.

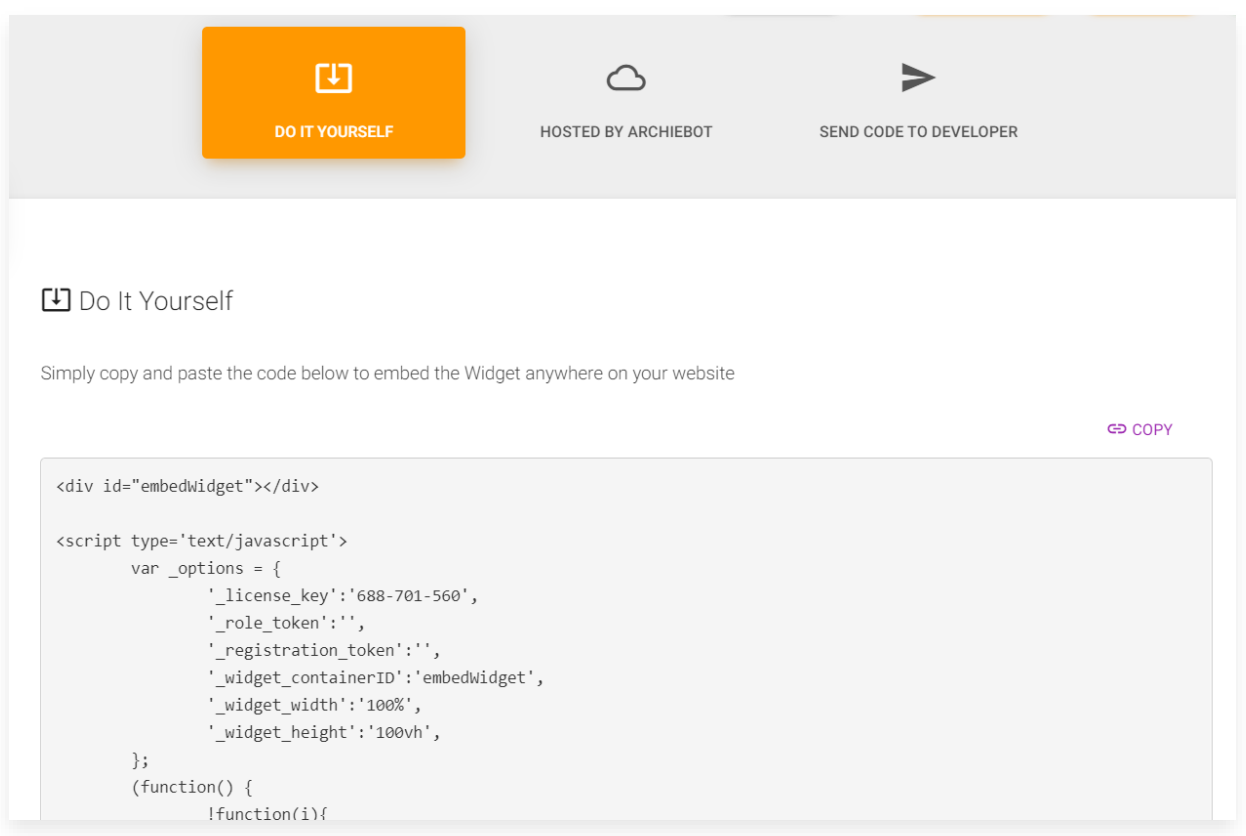

<span id="page-3-0"></span>4. Jeśli we wskazanym miejscu zostawisz puste miejsce i nie określisz parametru \_role\_token, każdy kto wejdzie na stronę, gdzie osadziłeś pokój, dołączy jako uczestnik wydarzenia. Jeśli będziesz zalogowany na swoje konto i również wejdziesz tam, gdzie pokój został osadzony, dołączysz do wydarzenia jako host.

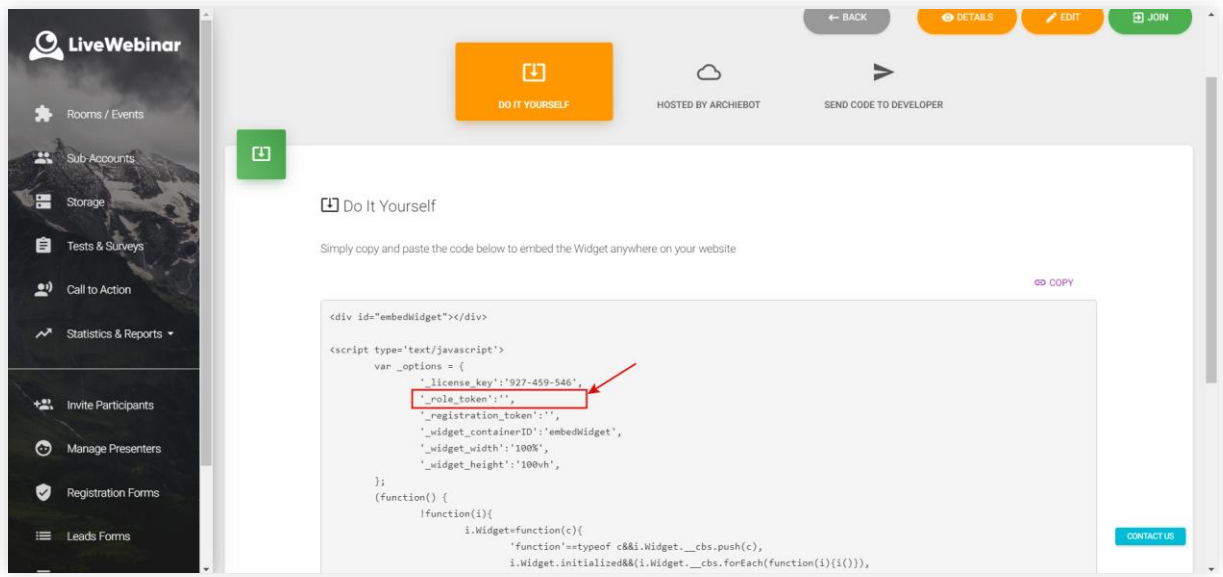

5. Jeśli chciałbyś przekazać odpowiednie linki dla moderatorów i prezenterów wydarzenia, przejdź do sekcji "Prowadzone przez Archiebot" (Hosted by Archiebot). Znajdziesz tam adresy URL opisane według ról uczestników. Możesz użyć tych linków, aby umożliwić uczestnikom dołączenie z wybraną rolą.

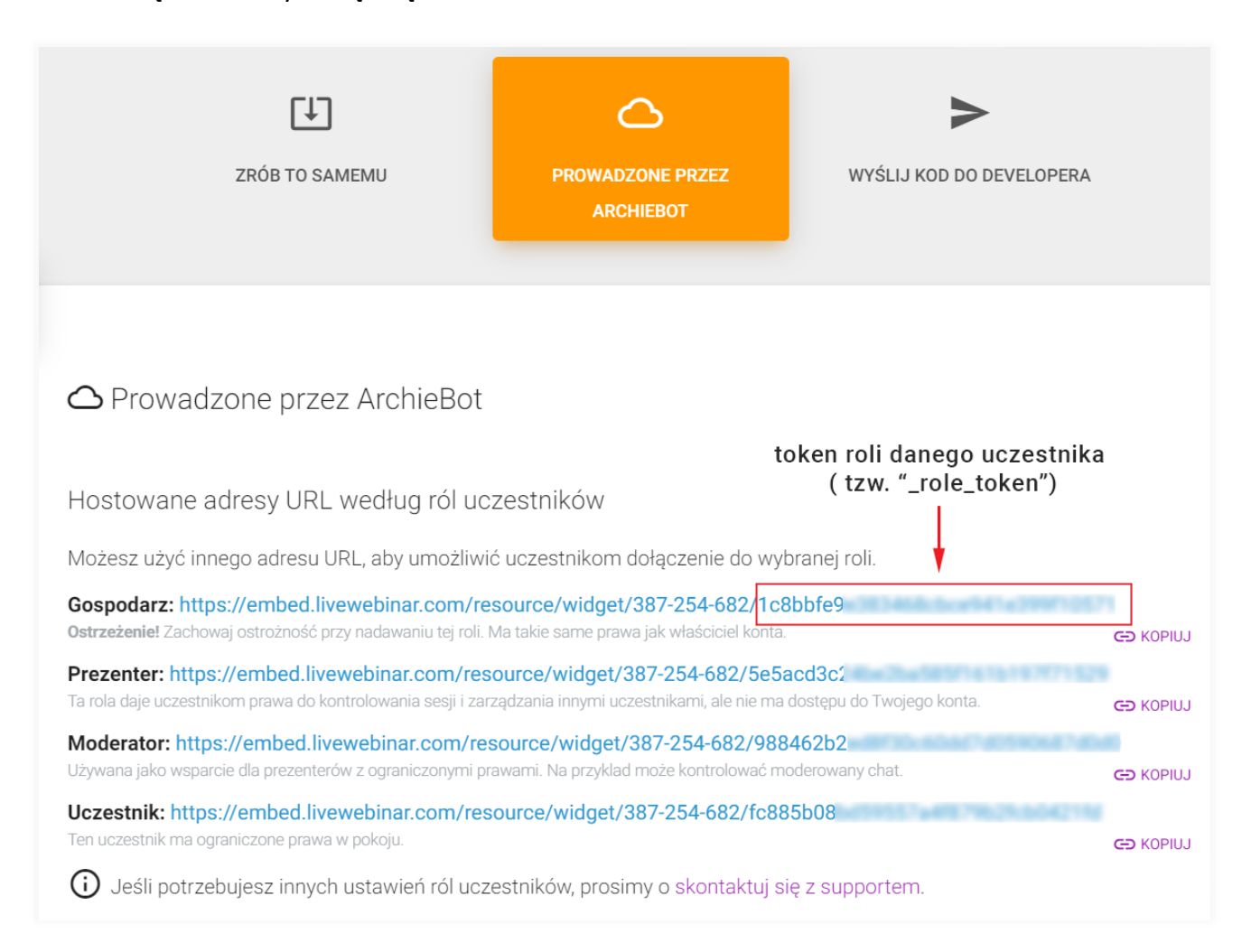

Na końcu linków znajdują się tokeny konkretnych ról, które możesz wstawić w po[le, które zostało](#page-3-0)  opisane [w poprzednim punkcie.](#page-3-0) Tokeny ról są unikalne dla każdego pokoju. Kiedy wstawisz tzw. "role token" zaznaczony na ilustracji powyżej do swojego kodu osadzającego, osadzisz tym samym pokój z konkretną rolą (moderatora, prezentera, uczestnika lub hosta). To znaczy, że w zależności od tego jak określisz zaznaczony w [poprzednim kroku](#page-3-0) tzw. **\_role\_token**, każdy uczestnik, który dołącza do pokoju spotkań wejdzie z określoną przez Ciebie rolą.